# **Procédure de réservation d'aire de pique-nique via Amilia**

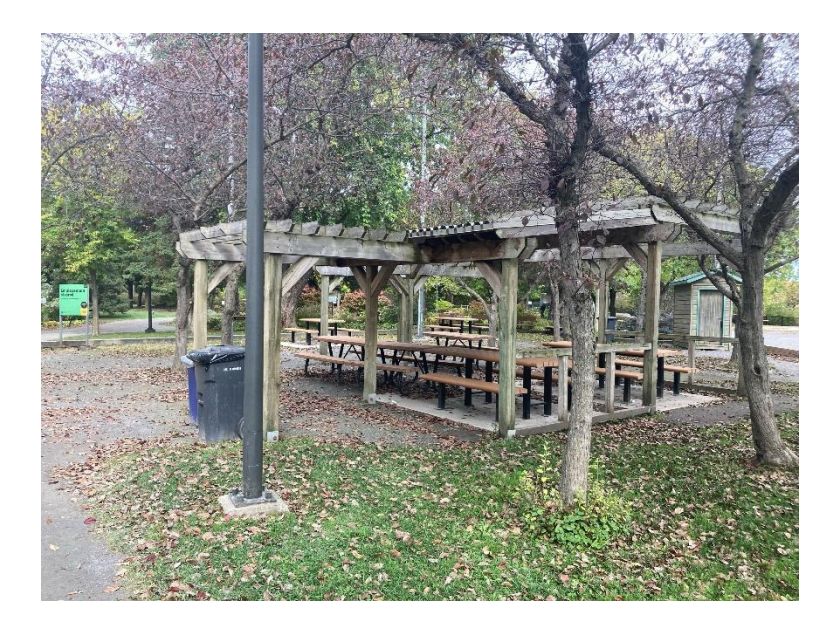

Service de la culture, des loisirs, du sport et du développement social

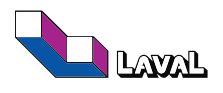

## Table des matières

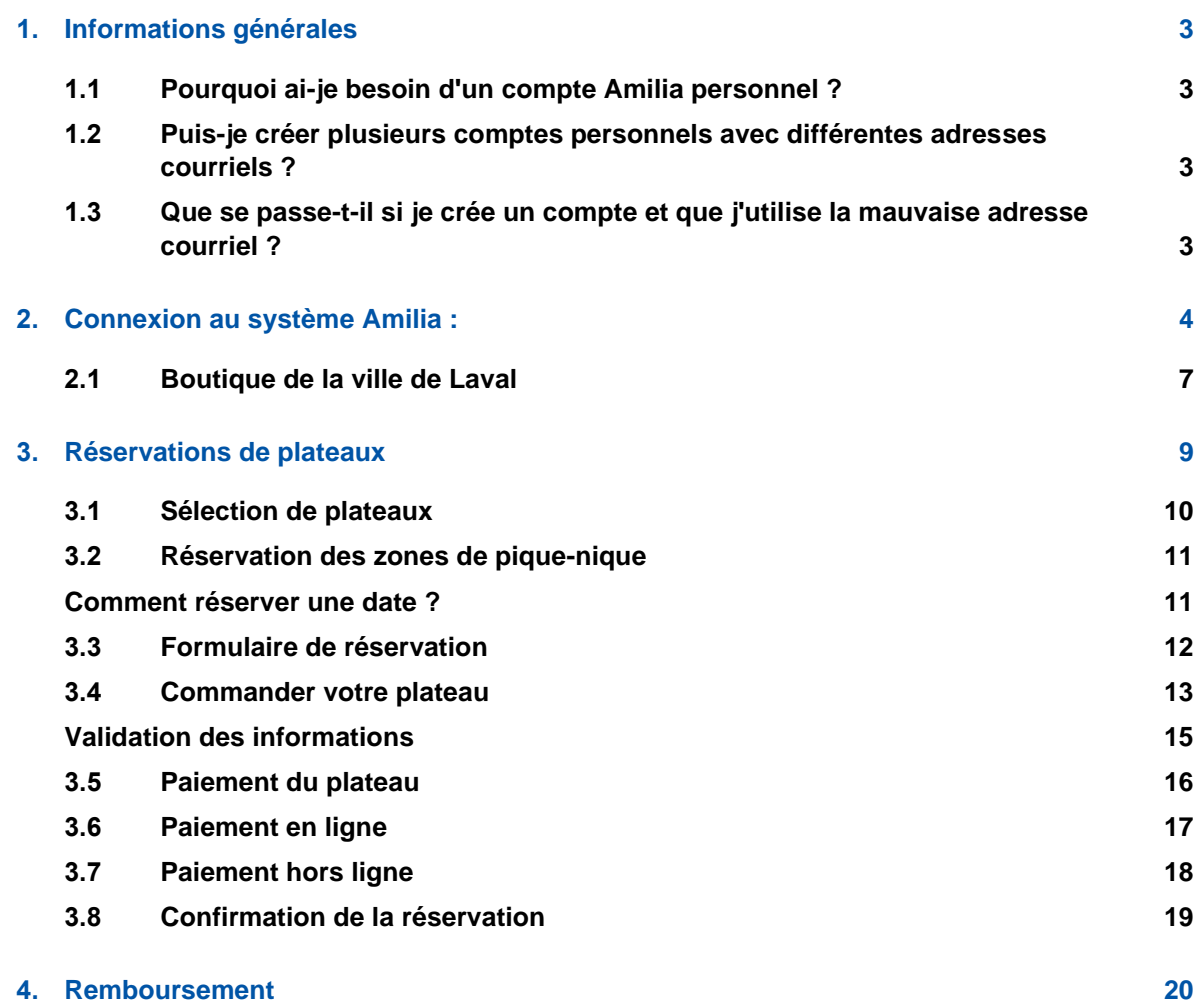

## <span id="page-2-0"></span>**1. Informations générales**

## <span id="page-2-1"></span>**1.1 Pourquoi ai-je besoin d'un compte Amilia personnel ?**

Le nom de notre entreprise est Amilia et notre produit est **SmartRec** - une plateforme de commerce électronique qui permet aux organisations d'offrir à leurs clients une expérience d'achat fluide pour tout, comprenant des activités et marchandises.

Votre compte personnel garde une trace des achats que vous effectuez pour vous et votre famille et vous aide gérer votre programme d'activités. Vous n'avez besoin que d'un seul compte personnel pour magasiner dans la boutique SmartRec de n'importe quelle organisation.

### <span id="page-2-2"></span>**1.2 Puis-je créer plusieurs comptes personnels avec différentes adresses courriel ?**

Vous n'avez besoin que d'un seul compte personnel, avec une seule adresse courriel. Veuillez nous contacter à [support@amilia.com](mailto:support@amilia.com) si vous avez créé plusieurs comptes avec plusieurs courriels, car il serait peut-être possible de fusionner les comptes.

## <span id="page-2-3"></span>**1.3 Que se passe-t-il si je crée un compte et que j'utilise la mauvaise adresse courriel ?**

Pas de soucis ! Votre compte personnel n'est pas créé tant qu'il n'est pas vérifié. Vous pouvez simplement (modifier) l'adresse courriel, puis renvoyer le courriel de vérification. Alternativement, vous pouvez actualiser la page et recréer un compte à partir de zéro, en fournissant le bon courriel pour envoyer le code de vérification.

## <span id="page-3-0"></span>**2. Connexion au système Amilia :**

Les utilisateurs doivent se connecter via ce lien :<https://app.amilia.com/fr/Login>

Le compte doit appartenir à un adulte (18+).

La plateforme de connexion suivante apparaîtra, pour les utilisateurs ayant déjà un compte, simplement utiliser l'adresse courriel associée au compte ainsi que le mot de passe. Pour les utilisateurs n'ayant pas de compte *Amila*, il est nécessaire de se créer un compte via l'onglet ; *crée mon compte*

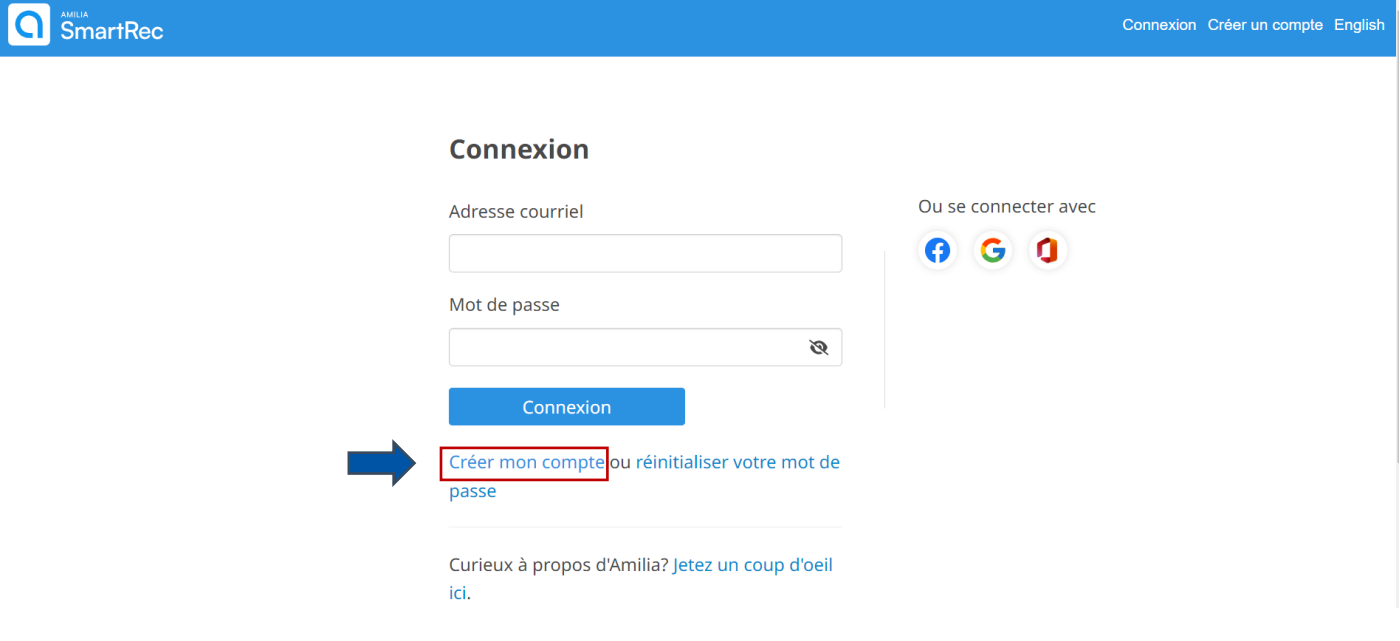

## **3. Plateforme Amilia**

Lorsque l'utilisateur se connectera à son compte Amilia, il faudra rechercher la boutique de la ville de Laval.

Afin de rejoindre la boutique de la ville de Laval, l'utilisateur devra cliquer sur ; **trouver une boutique** au bas à gauche de l'écran.

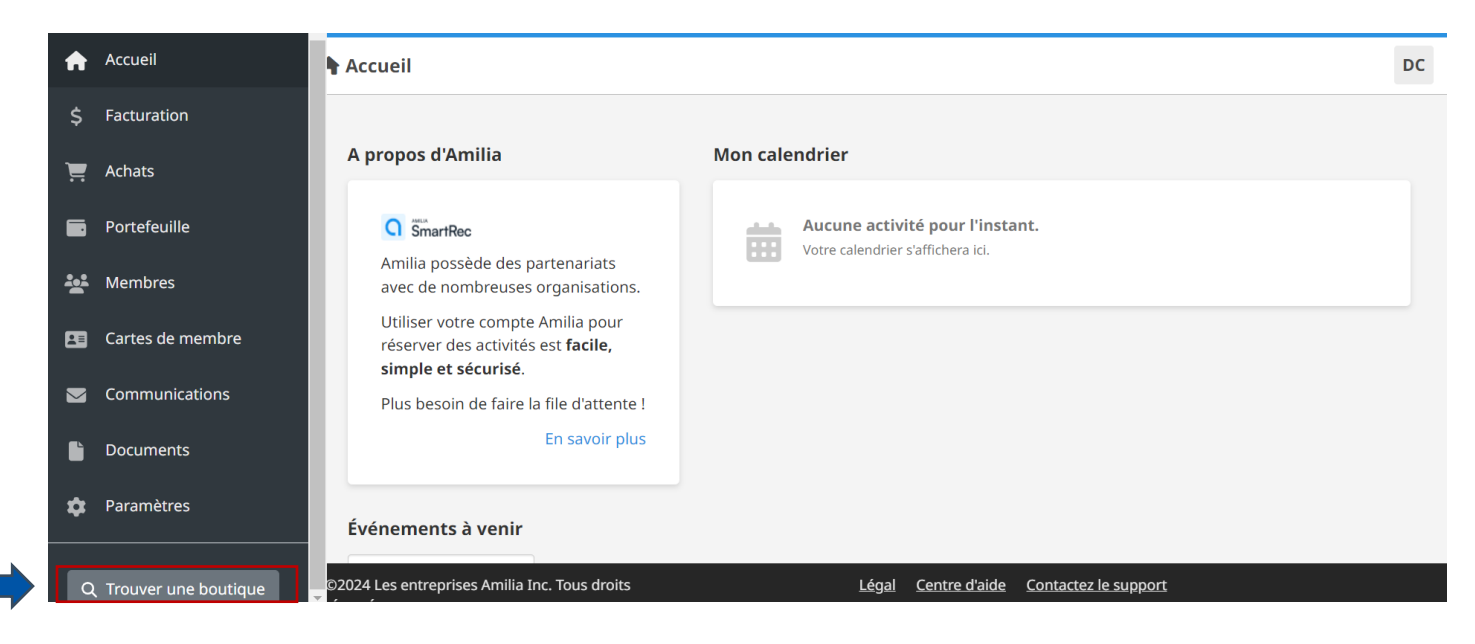

## **3.1 Trouver une organisation**

L'utilisateur devra utiliser la barre de recherche afin de trouver l'organisation de son choix. Inscrire le nom de la ville de Laval et appuyer sur ; recherche. Vous remarquerez que la ville de Laval apparaîtra et vous pourrez y avoir accès en cliquant sur celui-ci.

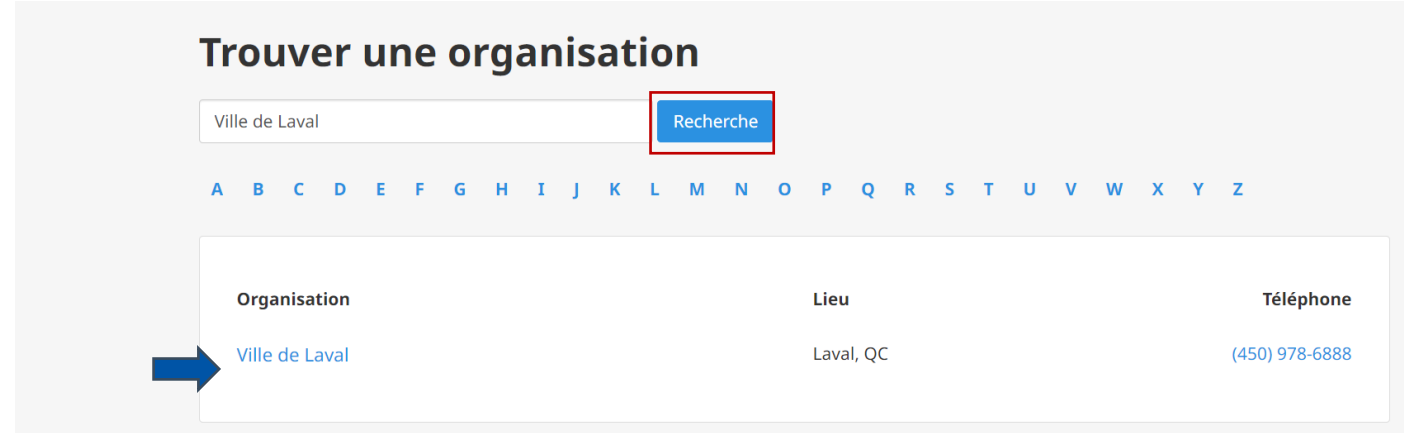

## **3.2 Accès à la boutique**

L'utilisateur doit cliquer sur l'onglet *Magasiner* afin d'avoir accès à la boutique de la Ville de Laval.

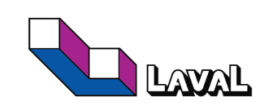

Ville de Laval

Inscriptions aux activités de la ville de Laval

#### **Description**

Inscriptions aux activités de la ville de Laval : camps de jour, cours aquatiques, activités en bibliothèque, activités du Centre de la nature, etc.

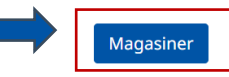

Mentions légales

#### **Adresse**

1, Place du Souvenir C. P. 422, succursale Saint-Martin Laval, QC, H7V 3Z4

(450) 978-6888

**Contact** 60-Amilia-Finances@laval.ca https://www.laval.ca/

## <span id="page-6-0"></span>**3.3 Boutique de la ville de Laval**

À la suite de la connexion au compte, l'utilisateur aura accès à la boutique de la ville de Laval. Il sera alors possible de s'inscrire à toutes les activités offertes par le service de la ville de Laval.

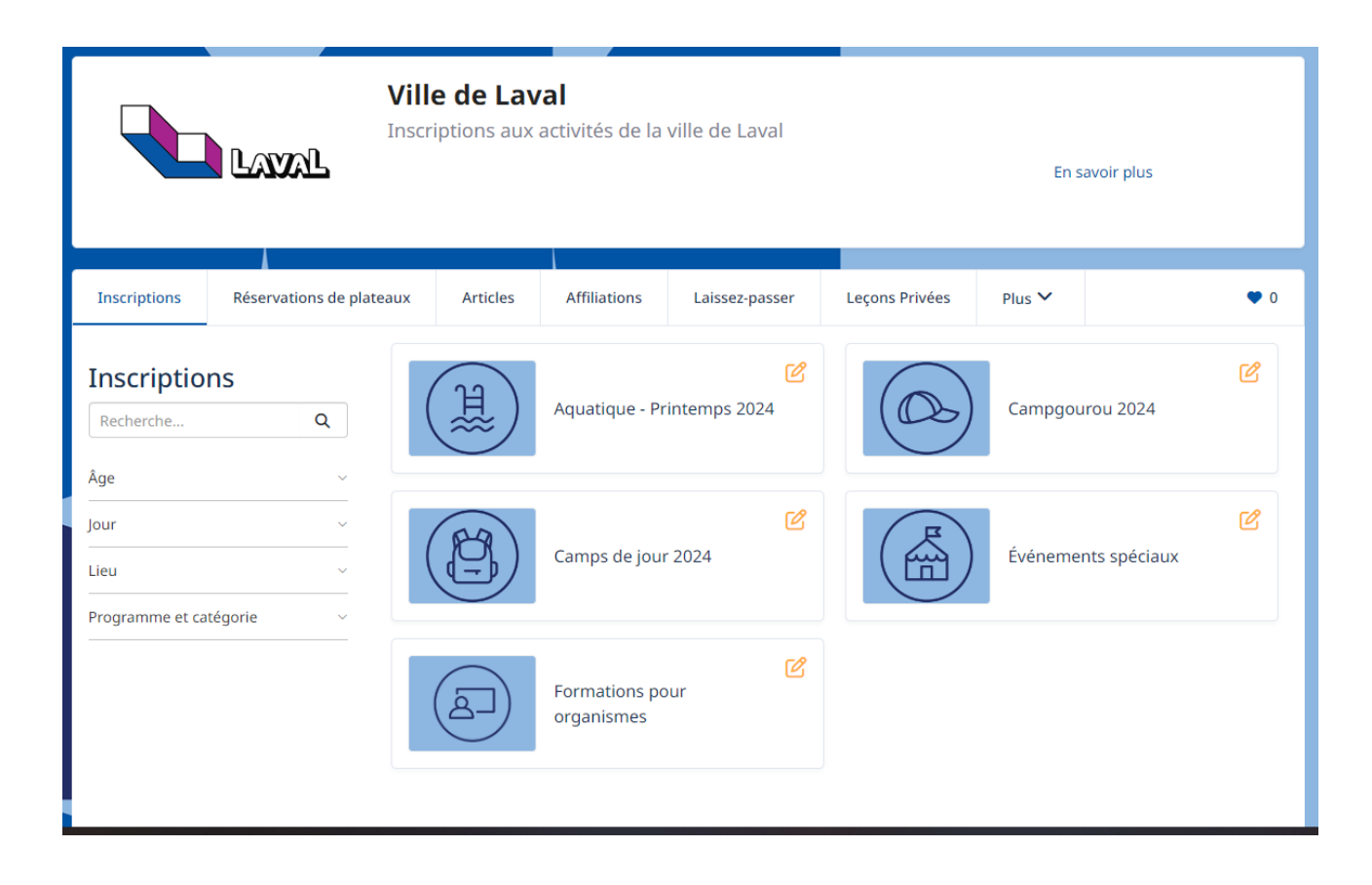

## **3.4 Lieux des zones de pique-nique**

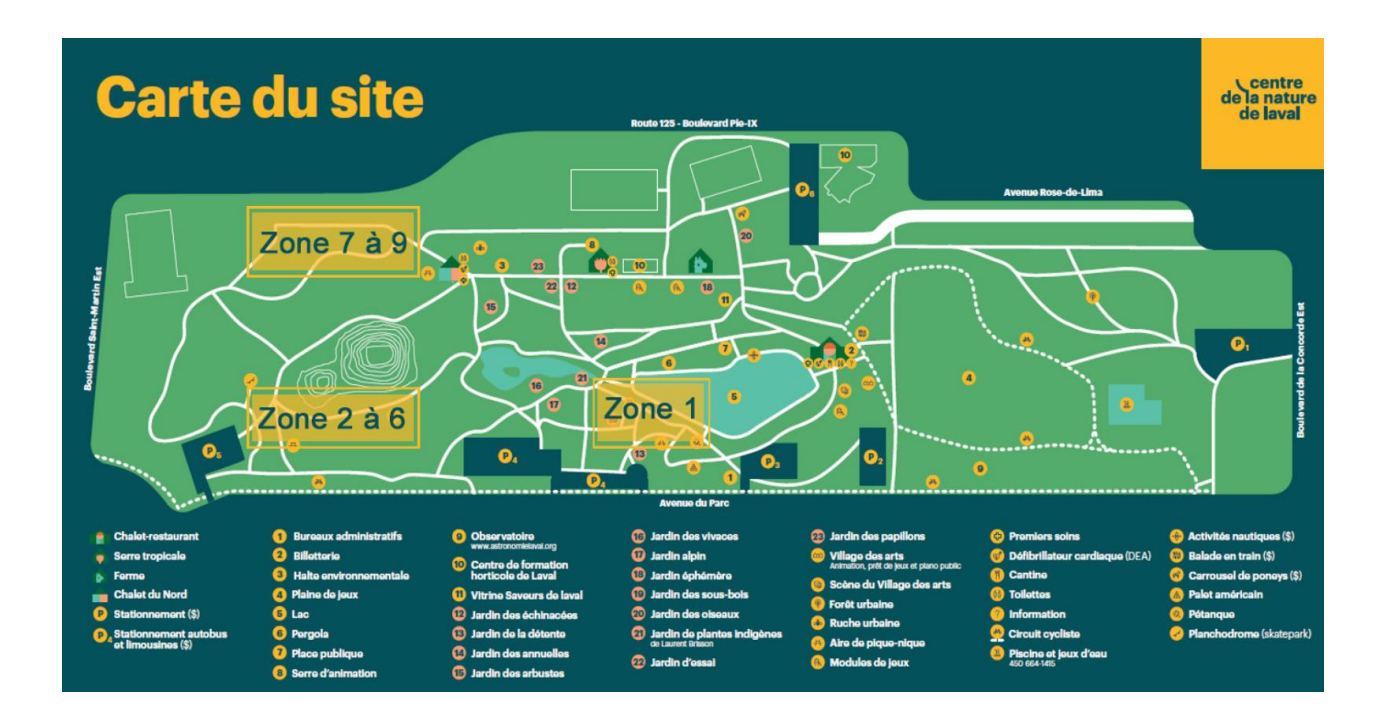

### Nombre de tables selon chaque zone

#### $-$  Zone 1

6 à 8 tables (20 à 40 personnes)

#### $-$  Zones 2 à 6

Zone 2 : 4 tables (20 personnes)

Zone 3 : 4 tables (20 personnes)

Zone 4 : 4 tables (20 personnes)

Zone 5:4 tables (20 personnes)

Zone 6 : 6 tables (30 personnes)

#### Zones 7 à 9

Zone 7:6 tables (30 personnes)

Zone 8 : 6 tables (30 personnes)

Zone 9 : 6 tables (30 personnes)

## <span id="page-8-0"></span>**4. Réservations de plateaux**

Maintenant dans la boutique de la ville de Laval, l'utilisateur doit sélectionner l'onglet **réservation de plateaux** afin d'avoir accès aux réservations des différentes zones de pique-nique du Centre de la Nature.

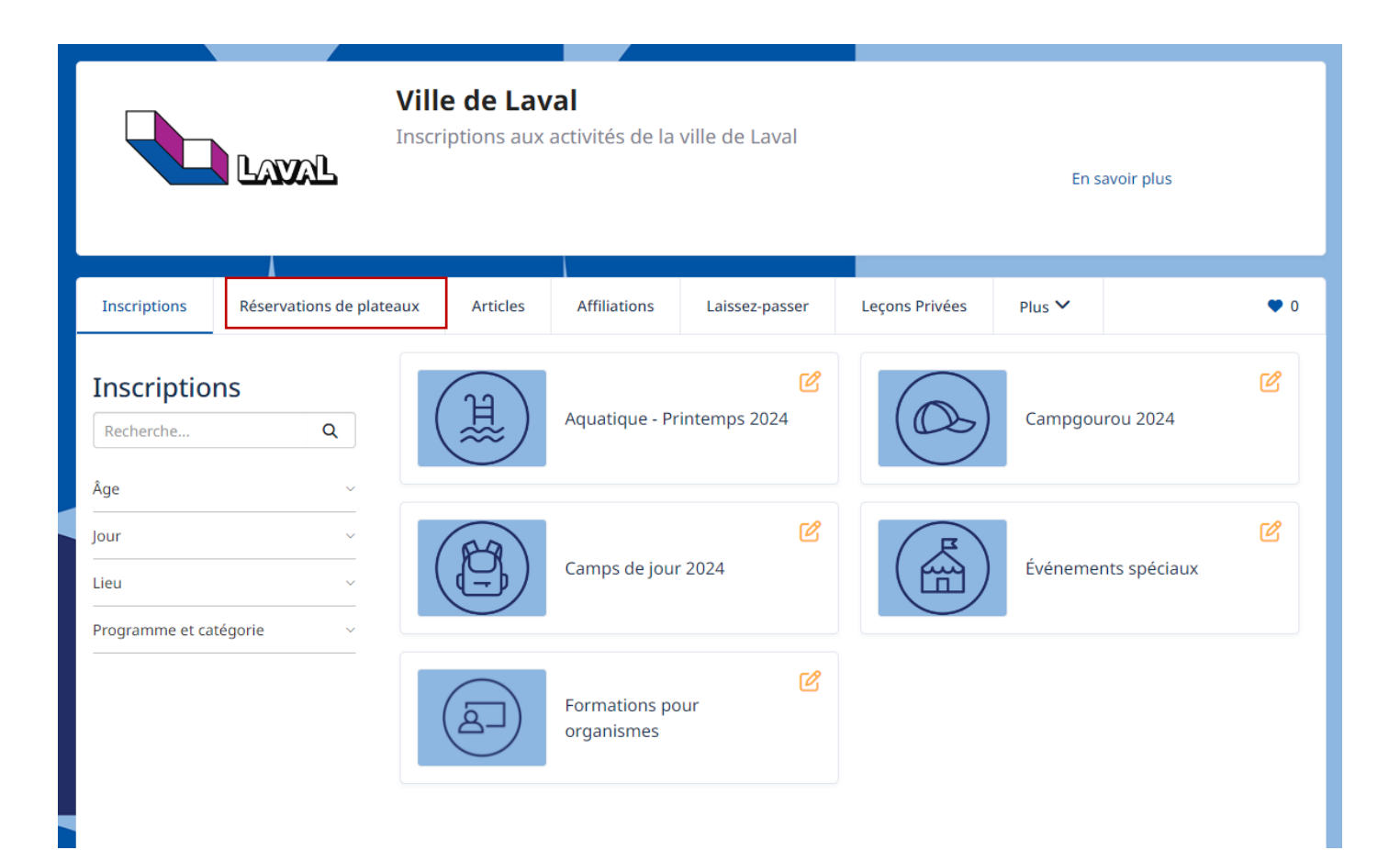

## <span id="page-9-0"></span>**4.1 Sélection de plateaux**

Lorsque l'utilisateur est dans l'onglet **réservations de plateaux**, il peut utiliser la barre de recherche pour trouver facilement les zones de pique-nique du Centre de la Nature.

L'utilisateur doit ensuite sélectionner la zone désirez en cliquant sur l'image de la zone.

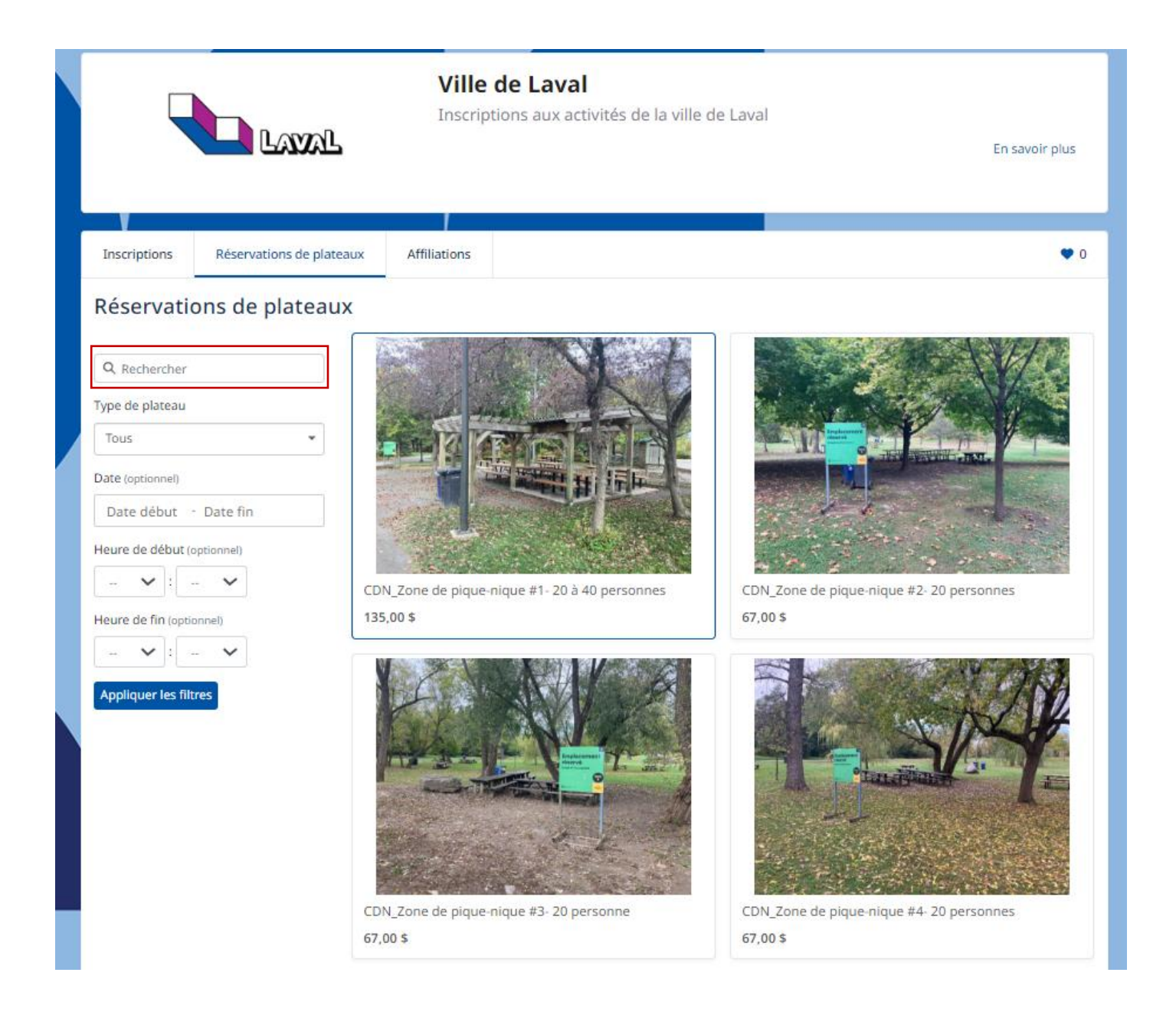

## <span id="page-10-0"></span>**4.2 Réservation des zones de pique-nique**

À cet endroit, l'utilisateur retrouvera une photo de la zone désirée ainsi que la règlementation à respecter lors des pique-niques.

#### **Il est important de savoir qu'une réservation peut seulement être faite 30 jours à l'avance.**

### <span id="page-10-1"></span>Comment réserver une date ?

Dans le calendrier situé à droite de l'écran, l'utilisateur doit sélectionner une date (30 jours à l'avance maximum). Ensuite, l'utilisateur doit cliquer sur la plage horaire de la réservation (9 h – 22 h) afin de poursuivre vers le formulaire de réservation.

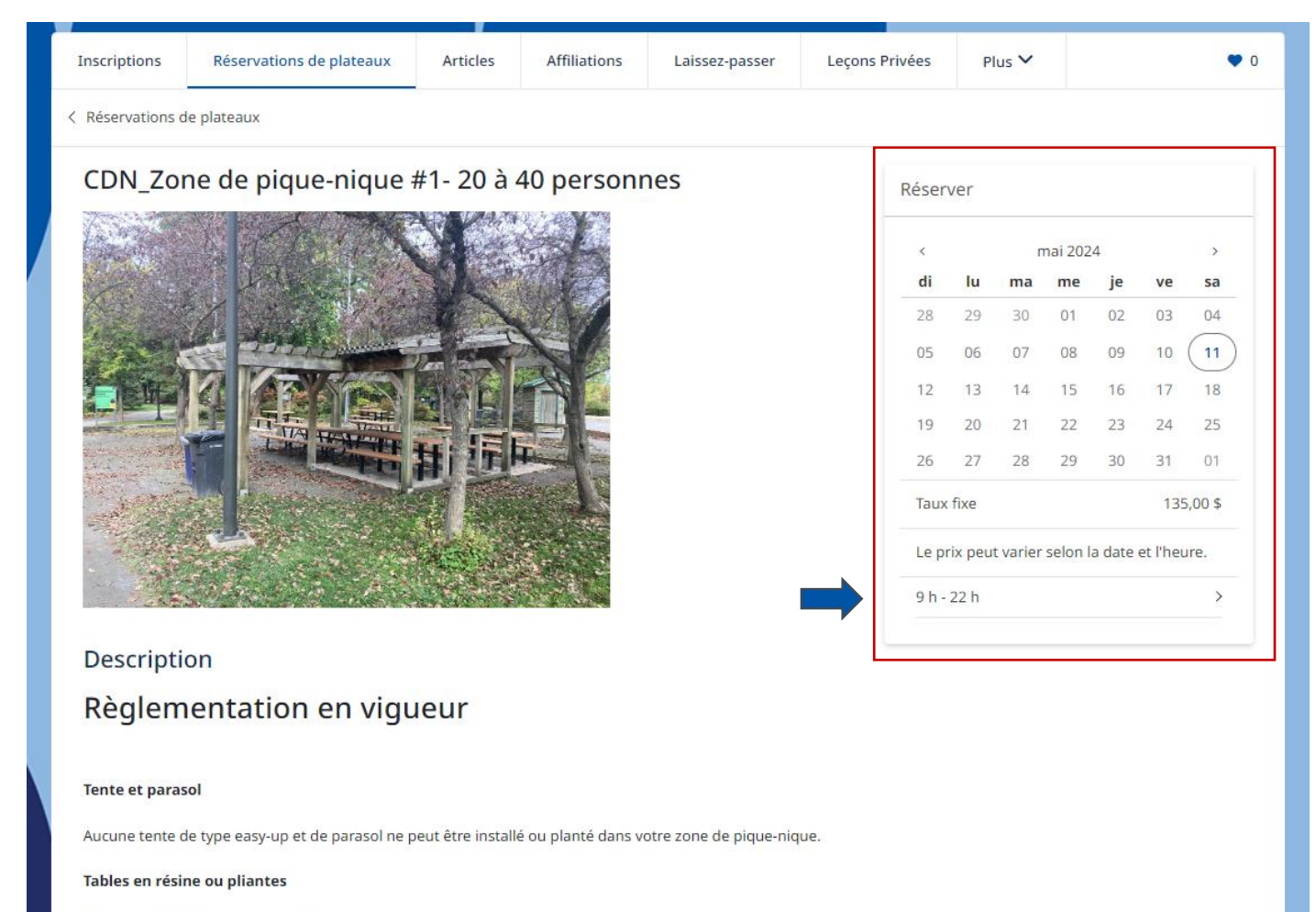

Il est possible d'apporter une table en résine.

 $\omega=12$ 

## <span id="page-11-0"></span>**4.3 Formulaire de réservation**

Après avoir sélectionné la date souhaitée, l'utilisateur doit ensuite remplir le formulaire suivant. Il est à noter qu'un seul participant est nécessaire pour la réservation. L'utilisateur se doit de répondre à toutes les questions et respecter la capacité reliée à sa zone.

Lorsque le formulaire est rempli, l'utilisateur doit cliquer sur **Ajouter au panier** pour pouvoir commander son plateau.

Il est à noter que l'article sera ajouté au panier pour une durée de 45 minutes. Si aucune action n'est prise d'ici le temps requis, le plateau sera de nouveau libre à tous pour une réservation.

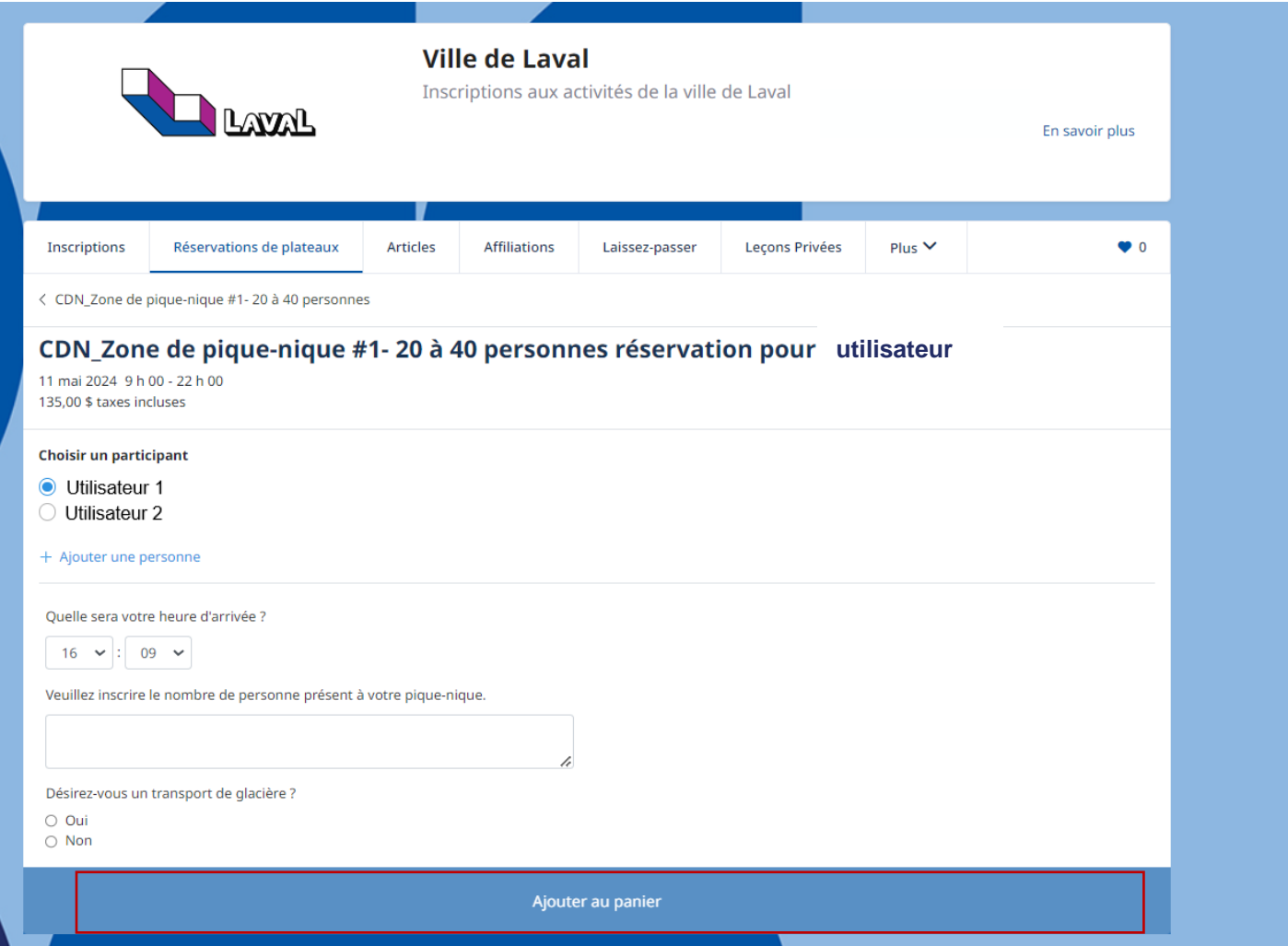

## <span id="page-12-0"></span>**4.4 Commander votre plateau**

Lorsque l'utilisateur a rempli le formulaire et ajouté l'article au panier, il doit maintenant commander l'article afin de confirmer la réservation et pouvoir y effectuer le paiement.

Il est également possible de poursuivre les achats afin d'y ajouter d'autre article (ex : réserver une autre zone), tout en respectant les délais de 45 minutes qui sont affichées à droite de l'écran

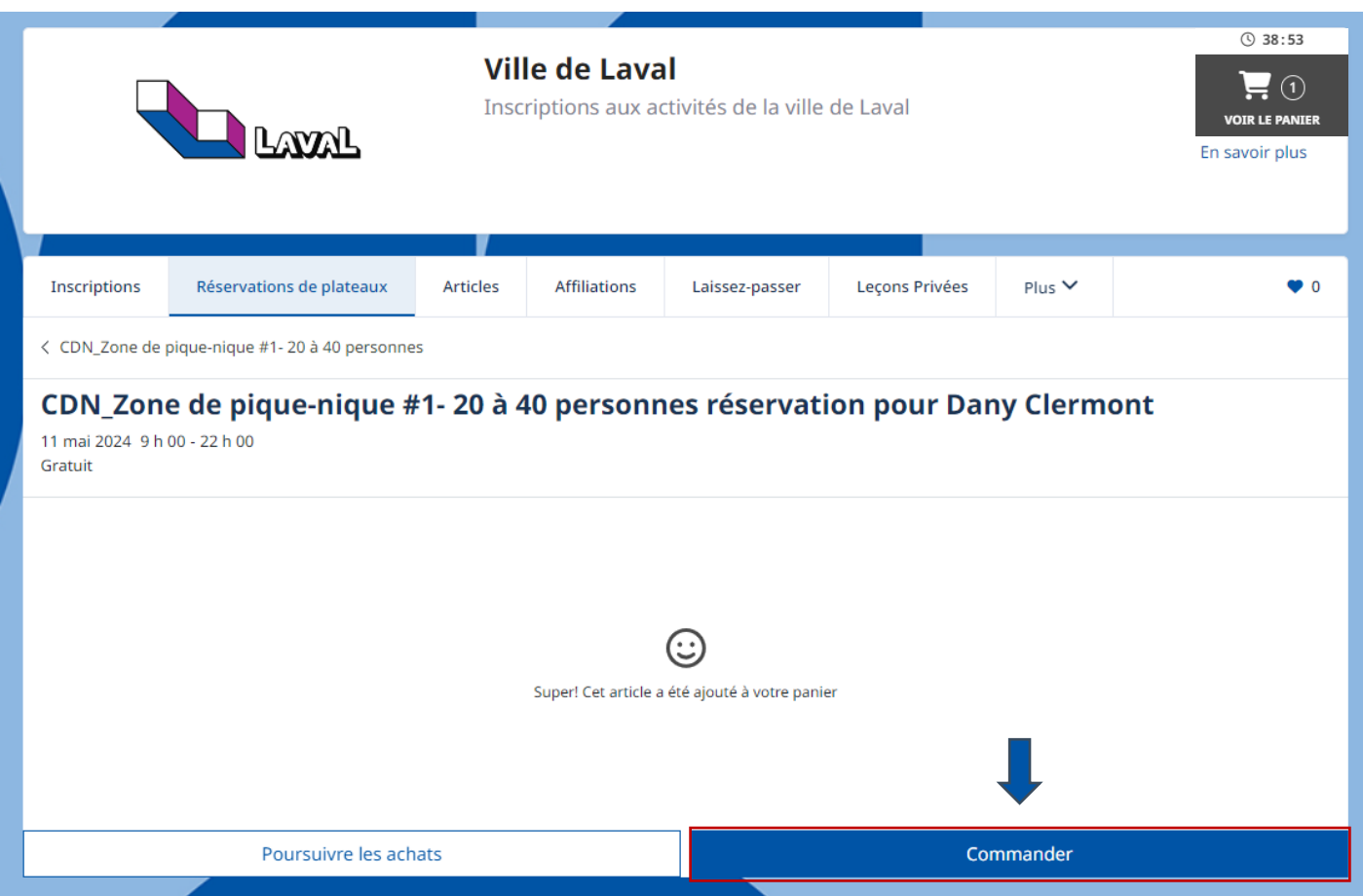

À cette étape, les informations reliées à la zone de pique-nique réservé ainsi que la tarification sont affichées, bien vérifié que toutes les informations sont exactes.

Par la suite, l'utilisateur doit lire et accepter les conditions générales et appuyer sur l'option **commandée.**

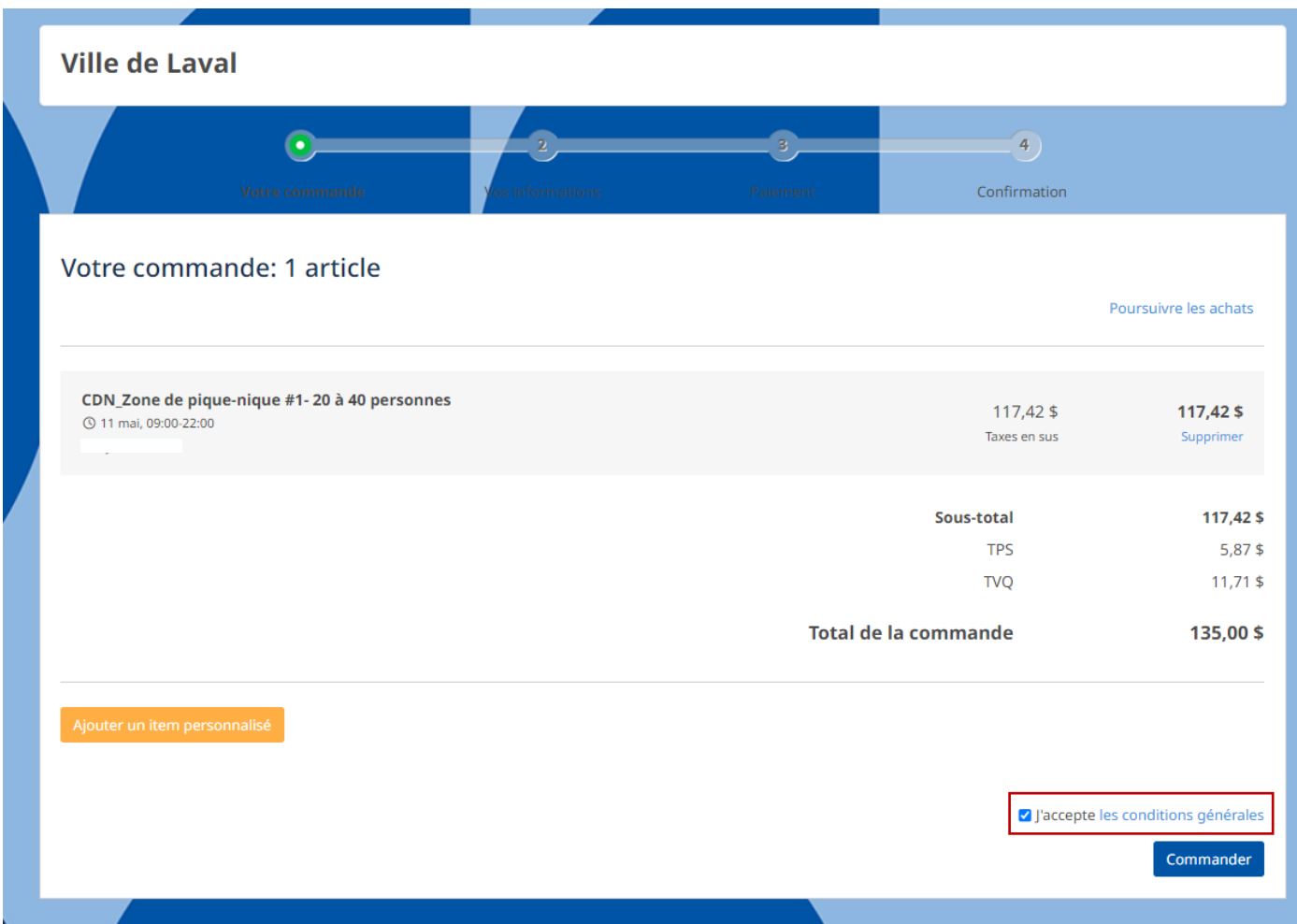

### <span id="page-14-0"></span>**Validation des informations**

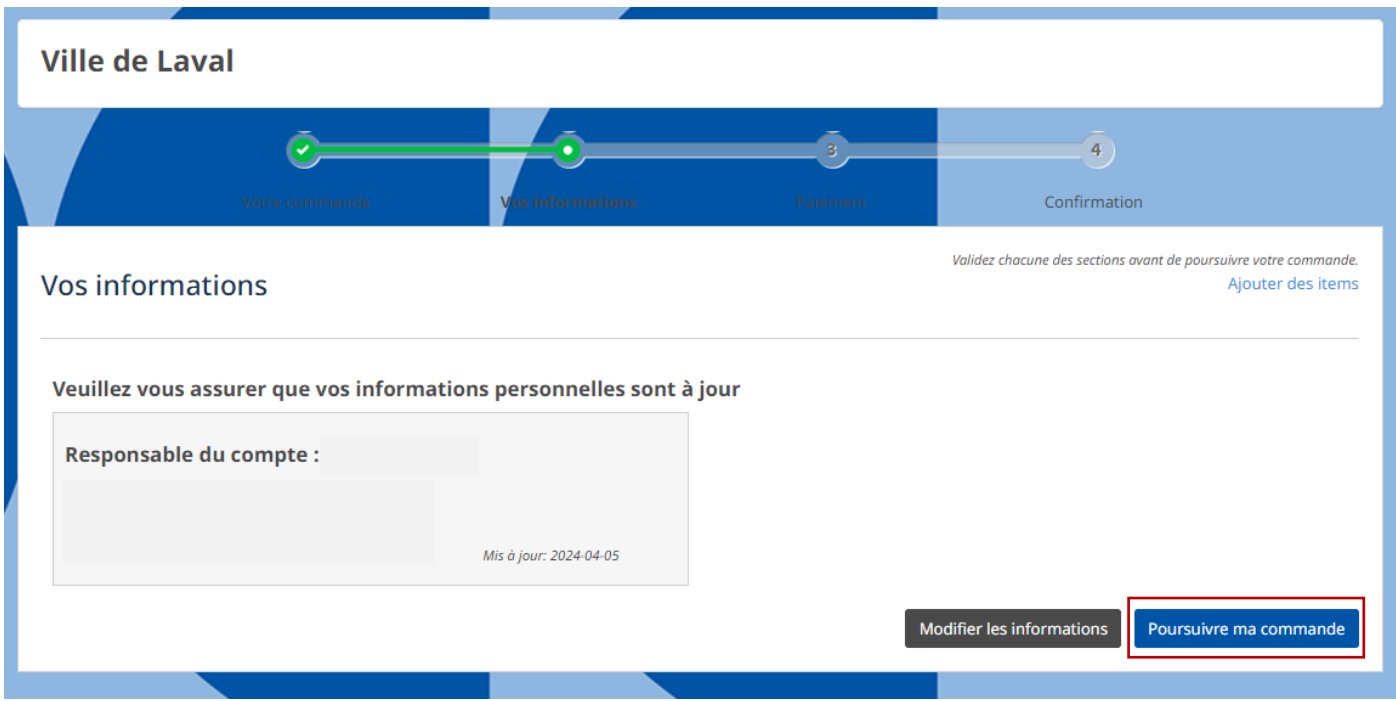

L'utilisateur doit s'assurer que les informations personnelles sont à jour et poursuivre la commande.

## <span id="page-15-0"></span>**4.5 Paiement du plateau**

À cette étape, l'utilisateur a le choix de payer en ligne maintenant via une carte de crédit ou bien sélectionner le paiement hors ligne. En sélectionnant l'option hors ligne, le montant restera au panier et l'utilisateur pourra payer plus tard toujours via une carte de crédit ou bien par un chèque au bureau administratif du Centre de la nature. Le paiement de chaque réservation doit être payé au maximum 3 jours à l'avance.

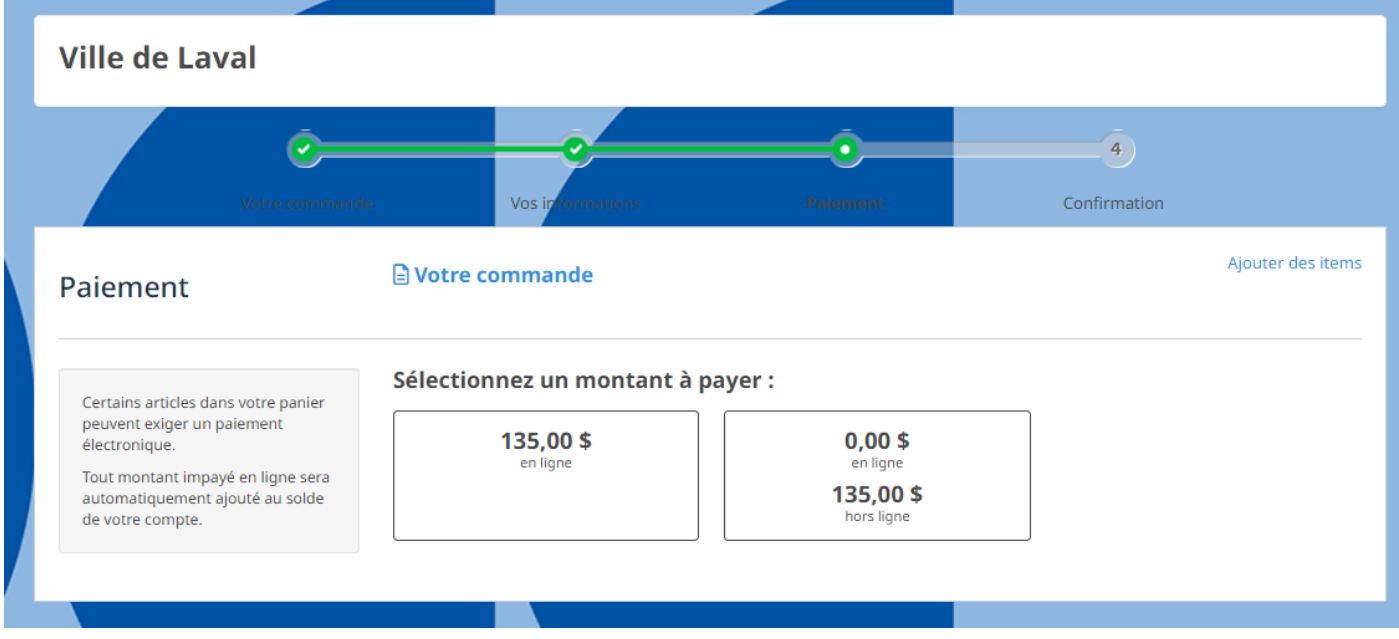

## <span id="page-16-0"></span>**4.6 Paiement en ligne**

L'utilisateur doit inscrire ses informations personnelles et appuyer sur **effectuer le paiement.**

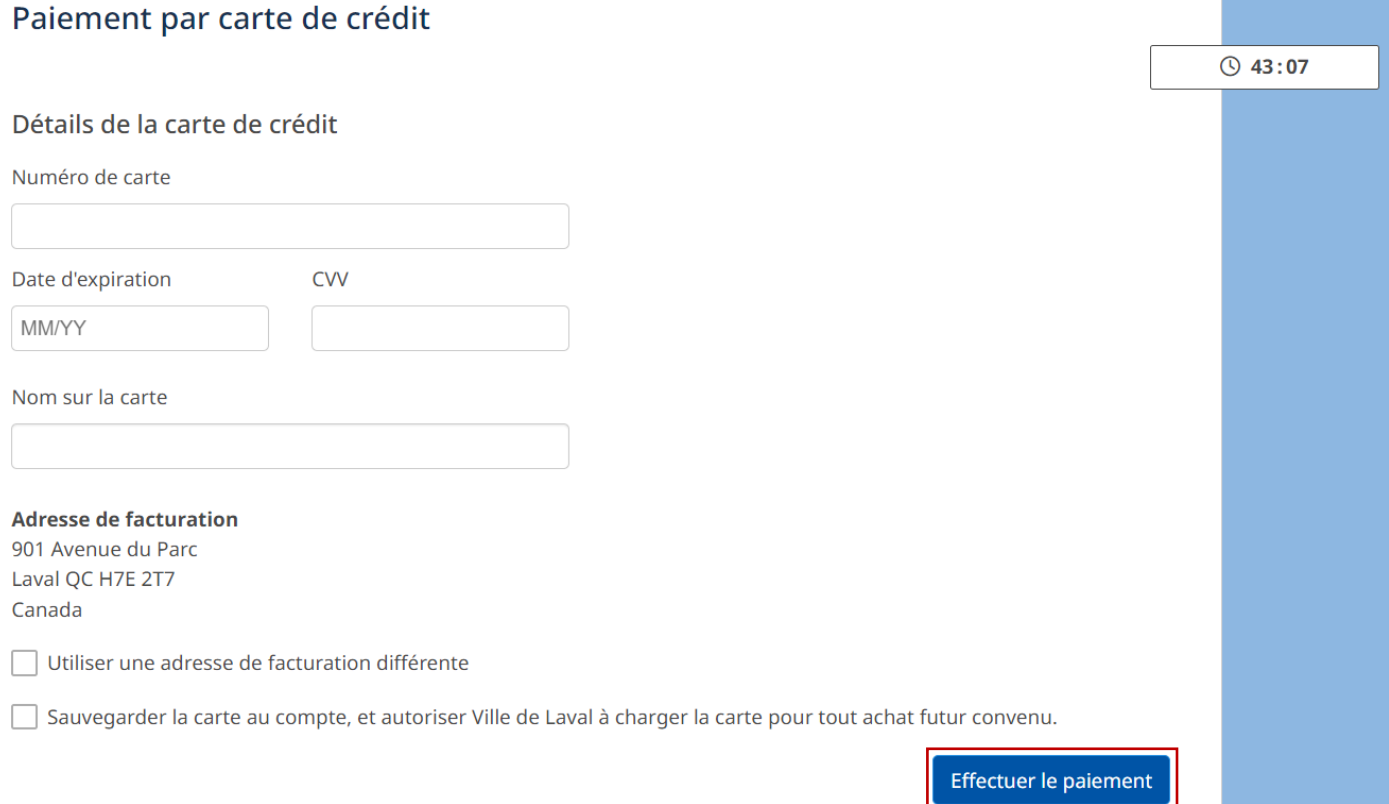

## <span id="page-17-0"></span>**4.7 Paiement hors ligne**

Lorsque l'utilisateur sélectionne l'option *hors ligne***,** il se doit d'appuyer sur le bouton, **terminer l'achat** afin de confirmer sa réservation. De plus, l'utilisateur s'engage à effectuer le paiement au maximum 3 jours avant sa réservation, via son compte avec une carte de crédit ou bien via un chèque en personne directement au Centre de la nature.

### *a* Votre commande

Ajouter des items

Votre paiement devra être fait directement à Ville de Laval.

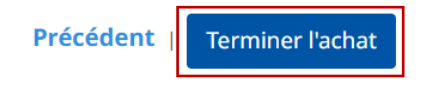

## <span id="page-18-0"></span>**4.8 Confirmation de la réservation**

À la suite de toutes les étapes précédentes, l'utilisateur a confirmé sa réservation et recevra un courriel à l'adresse relié au compte.

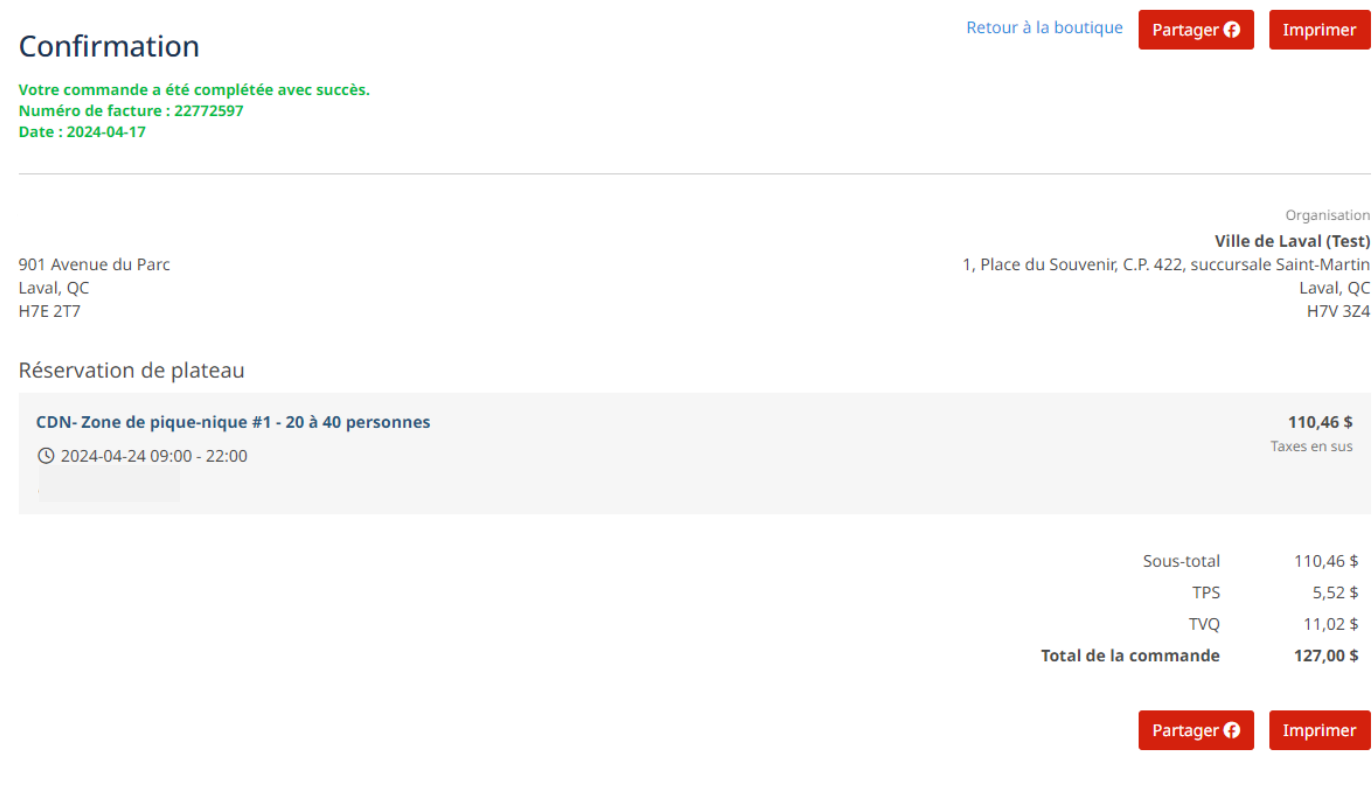

## <span id="page-19-0"></span>**5. Remboursement**

En cas d'annulation, il est possible de faire une demande de remboursement. Un délai de 2 à 3 semaines est à prévoir afin de recevoir le remboursement.